## Einrichten des HMT E-Mail-Kontos für Outlook 2016 auf Windows 10

# **STUDIERENDE**

**HOCHSCHULE** FÜR MUSIK UND THEATER »FELIX MENDELSSOHN **BARTHOLDY«** LEIPZIG

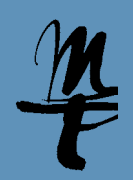

1 Öffnen Sie **Outlook**.

2a Falls Sie Outlook zum ersten Mal aufrufen, öffnet sich folgendes Willkommens-Fenster. Bestätigen Sie mit **Weiter**.

Willkommen bei Microsoft Outlook 2016

Willkommen bei Outlook 2016

Outlook hilft Ihnen bei der Organisation Ihres Lebens mit leistungsstarken Tools für E-Mail, Kalender, Kontakte und Aufgaben.

Los geht's. Mit den nächsten Schritten fügen Sie Ihr E-Mail-Konto hinzu.

Weiter >

Abbrechen

2b Klicken Sie links oben auf den Reiter **Datei**.

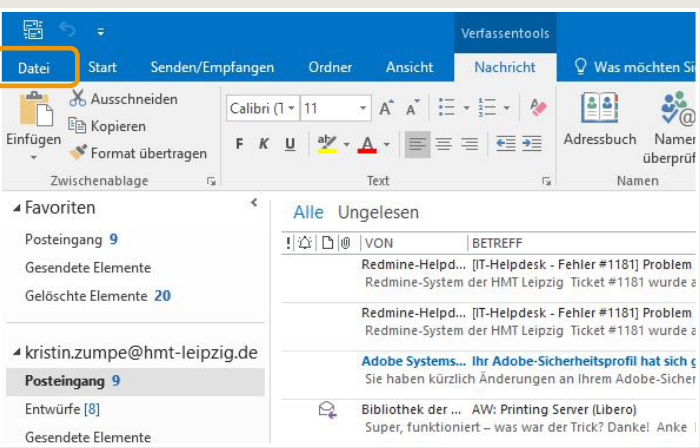

#### 3a Lassen Sie **Ja** aktiviert und bestätigen Sie mit Klick auf **Weiter**.

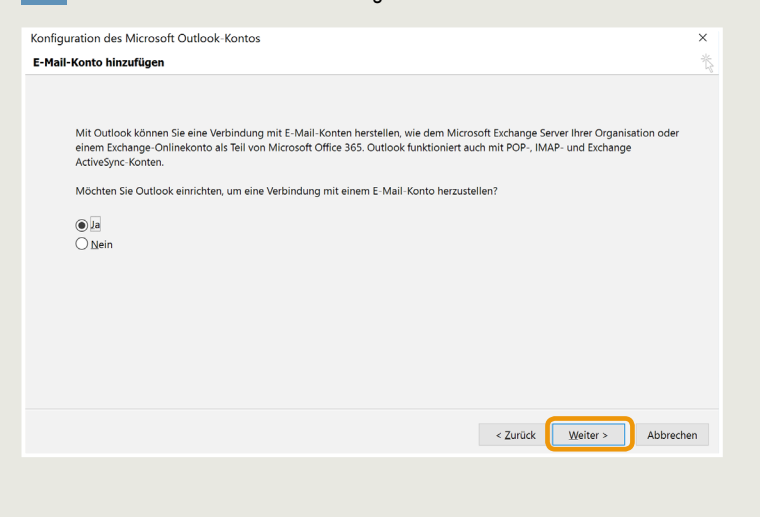

### 3b Wählen Sie **Konto hinzufügen**.

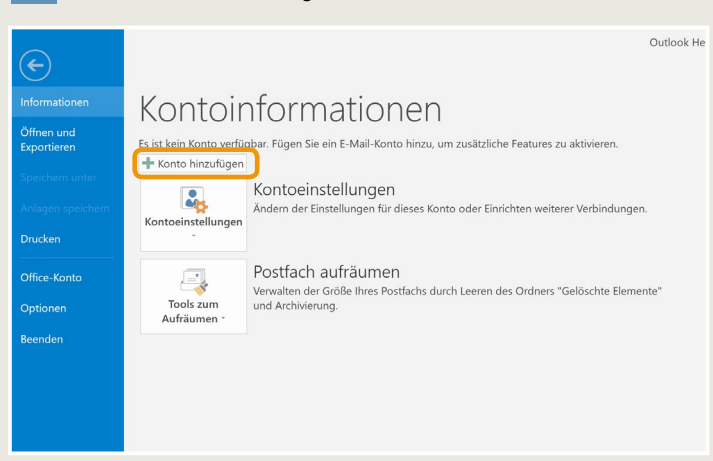

4 Tragen Sie Ihren Namen, Ihre HMT E-Mail Adresse und Ihr Passwort in die dafür vorgesehenen Felder ein und klicken Sie anschließend auf **Weiter**.

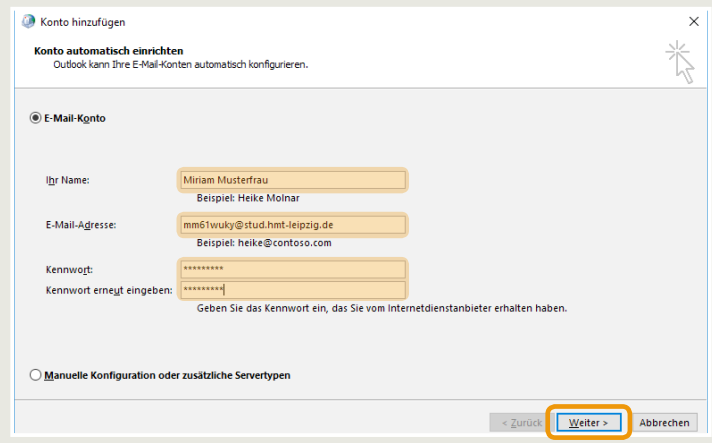

### Einrichten des HMT E-Mail-Kontos für Outlook 2016 auf Windows 10

# **STUDIERENDE**

**HOCHSCHULE** FÜR MUSIK UND THEATER »FELIX MENDELSSOHN **BARTHOLDY«** LEIPZIG

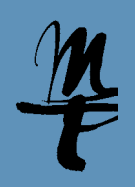

Outlook sucht nun nach Ihren E-Mail Einstellungen. **Hinweis:** Das kann 5 tatsächlich relativ lange dauern. Hier braucht es ein wenig (bis viel) Geduld...

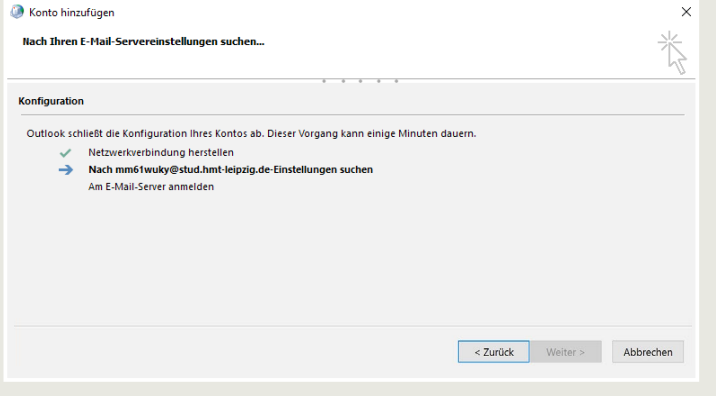

Es sollte sich schließlich das Windows-Sicherheit Fenster zur Eingabe der 7 Verbindungsdaten öffnen. Hier klicken Sie bitte auf **Weitere Optionen**.

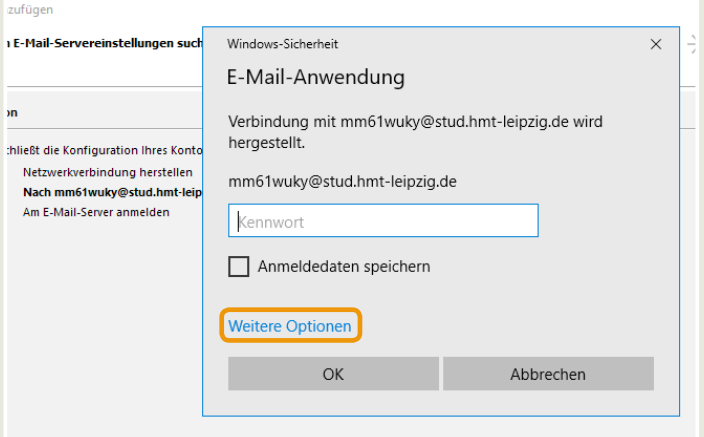

Wird während der Suche nach den Einstellungen das folgende Fenster 6 angezeigt, so klicken Sie bitte auf **Zulassen**.

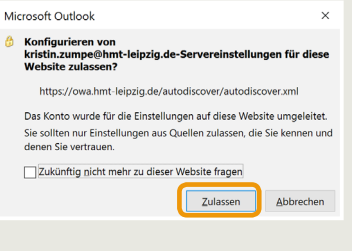

8 Wählen Sie **1 Anderes Konto verwenden**. Geben Sie 2 als Benutzernamen Ihr HMT-Kürzel ein (siehe Beispiel) und als Passwort Ihr HMT-Passwort. Aktivieren Sie 3 **Anmeldedaten speichern** und klicken Sie 4 auf **OK**.

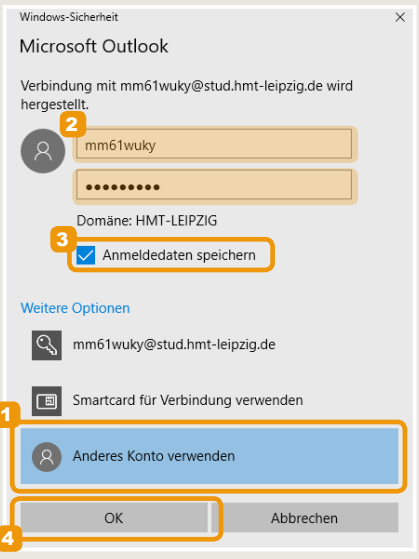

9 Die Erfolgsmeldung bestätigen Sie bitte mit Klick auf Fertig stellen. **10 Klicken Sie hier auf OK** und starten Sie Outlook einmal neu, um das neu eingerichtete Konto zu verwenden.

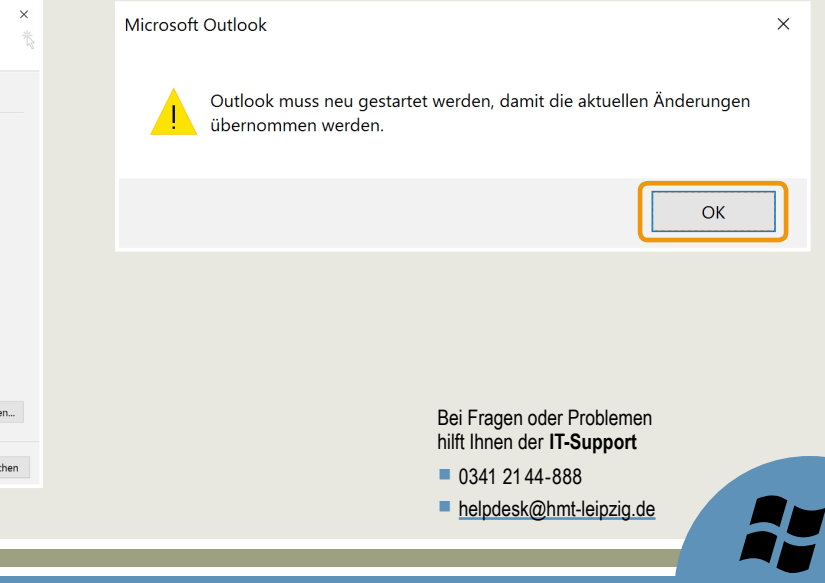

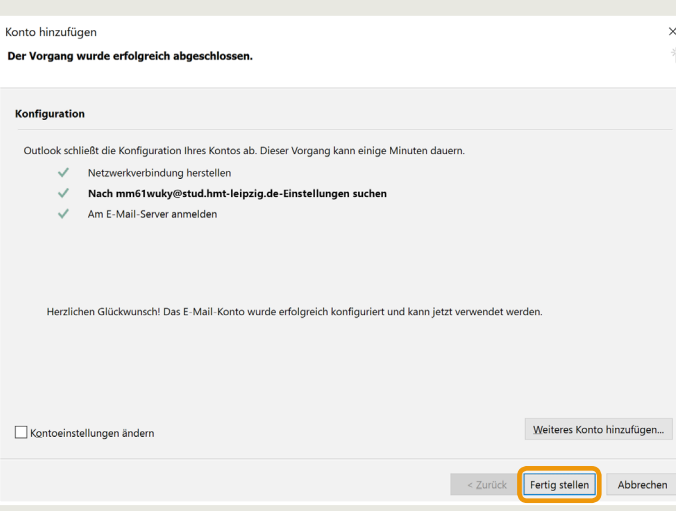